## **NAVODILA ZA PRIDOBITEV OFFICA 365**

## **Namestitev:**

Prijava na<https://o365.arnes.si/> z Arnes AAI-računom (enak kot za spletne učilnice)

Kliknemo na: "Prijava uporabnika"

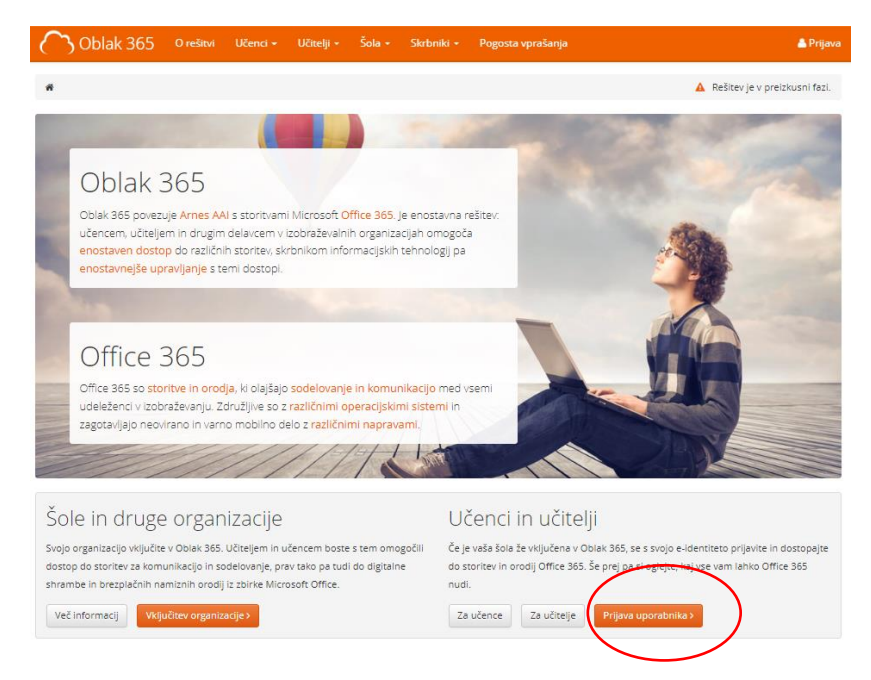

Izberemo "Microsoft Office 365 ProPlus"

- Če vpraša, ali ostanemo prijavljeni, izberemo Da.

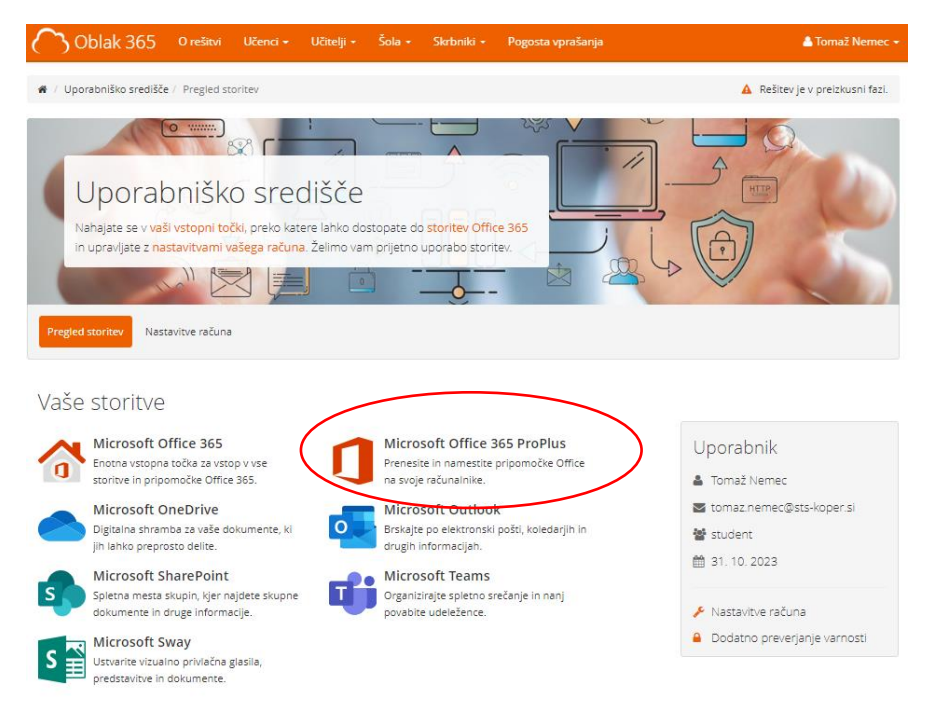

Izberemo "Namestite Office".

Pred klikom lahko spremenimo jezik. (Navadno je že nastavljeno na slovenščino). Program že izbere primerno različico za naš računalnik (po navadi "64-bitno").  $\mathbb{H}$  Moj račun  $\circledcirc$  ?  $\circledcirc$  $\bar{\epsilon}$ Aplikacije in naprave  $\hat{m}$  Moj račun Office WE KE DE NE AF DIDE SIGN  $\beta$  Osební podatki Jezik <sup>①</sup><br>Slovenščina (Slovenija) → Slovenščina (Slovenščina (Slovenija) → Slovenija <mark>64-bitr →</mark> Naročnine **NAPRAVE** Q Varnost in zasebnost  $\bigoplus$  Dovoljenja za program Skype za podjetja  $\overline{\bigcup}$  Aplikacije in naprave Jezik (United States) v Različica Izdaja<br>English (United States) v 64-bitr $\vert$  te Skype za podjetja Bas v Namesti Skype  $\mathscr{P}$  Orodja in dodatki |<br>|<br>|Dobite Office v telefon ali tablični računalnik<br>|iOS | Android | Windows

Kliknemo na naloženo datoteko "OfficeSetup.exe" in počakamo, da se Office nastavi.

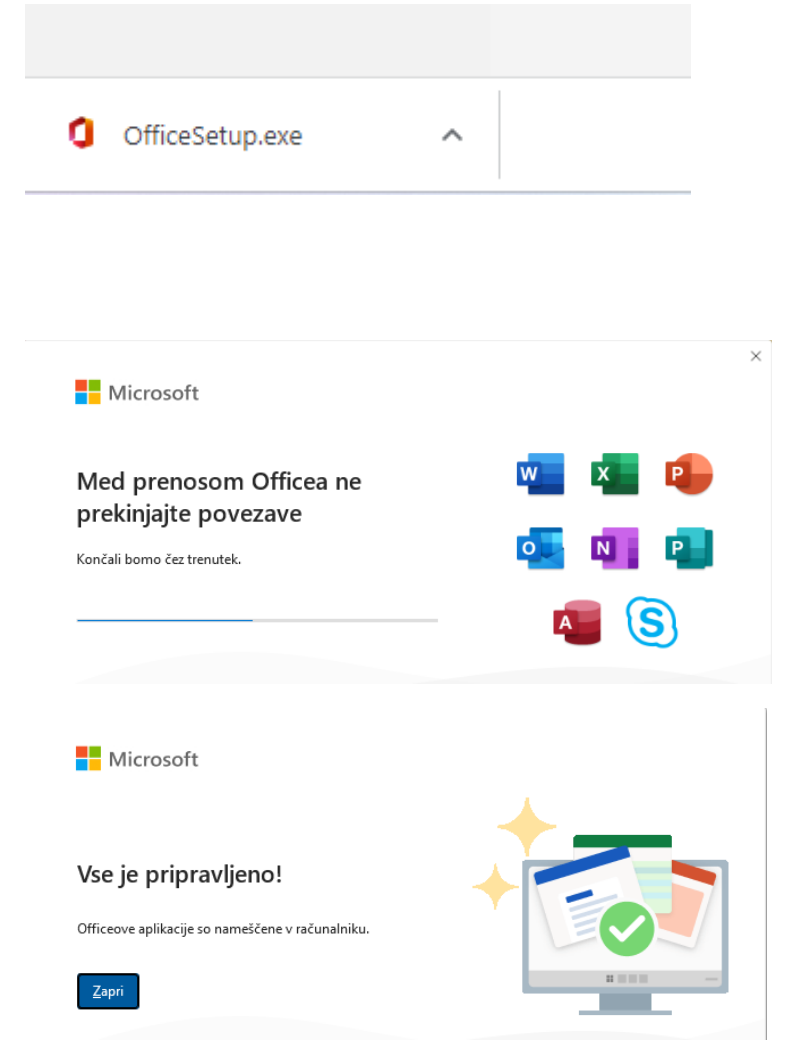

## **PRIJAVA/AKTIVACIJA**

Zaženemo Word.

Če nas vpraša za se prijaviti/nakup, izberemo "Uporabite drug račun" -> "Vpis"

ALI

OPOMBA: Če je Office že naložen, se lahko tako prijavimo. (Če ne deluje, program Office odstranimo in izvedemo namestitev, kot je opisana prej.)

Če nas ne vpraša nič, kliknemo na ime v zgornjem desnem kotu in izberemo "Vpišite se z drugim računom"

(Če se tako prijavimo, nas bo vprašalo za ponovni zagon worda.)

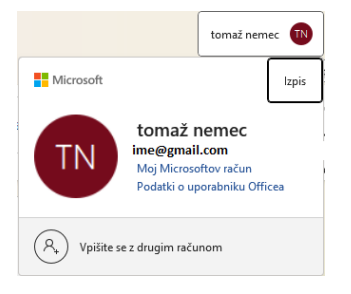

Prijavimo se z ARNES AAI-RAČUNOM (ime.priimek@sts-koper.si), ki ga uporabljamo tudi za spletne učilnice.

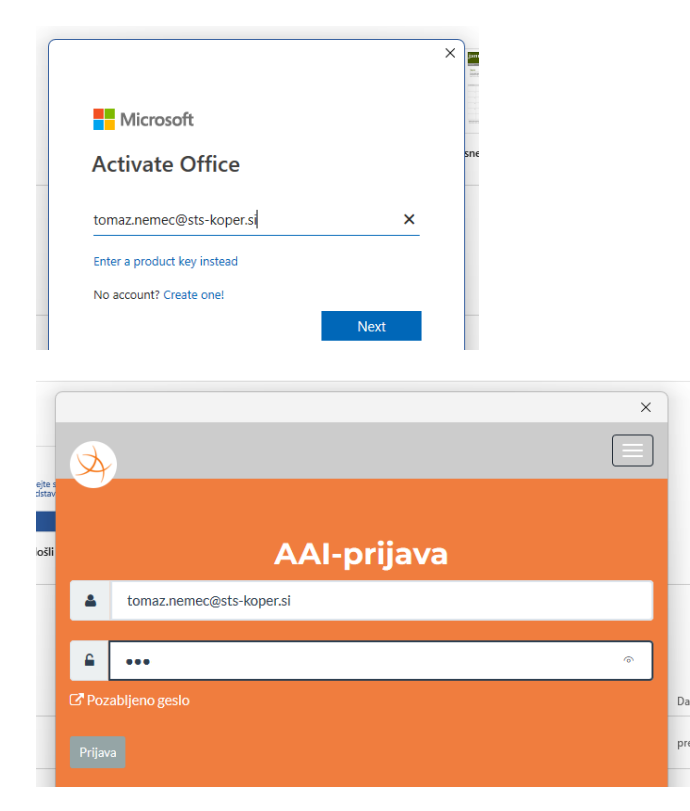